# User manual

version 1.1

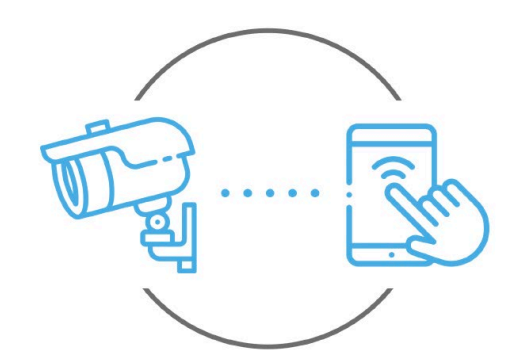

Zintronic

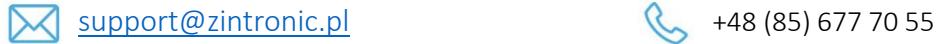

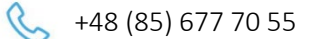

**Zintronic** 

K. Modzelewskiego 2 15-535 Bialystok, Poland

This manual relates to Zintronic NVR. The latest version of the manual is available for download at: www.zintronic.com

# Table of contents

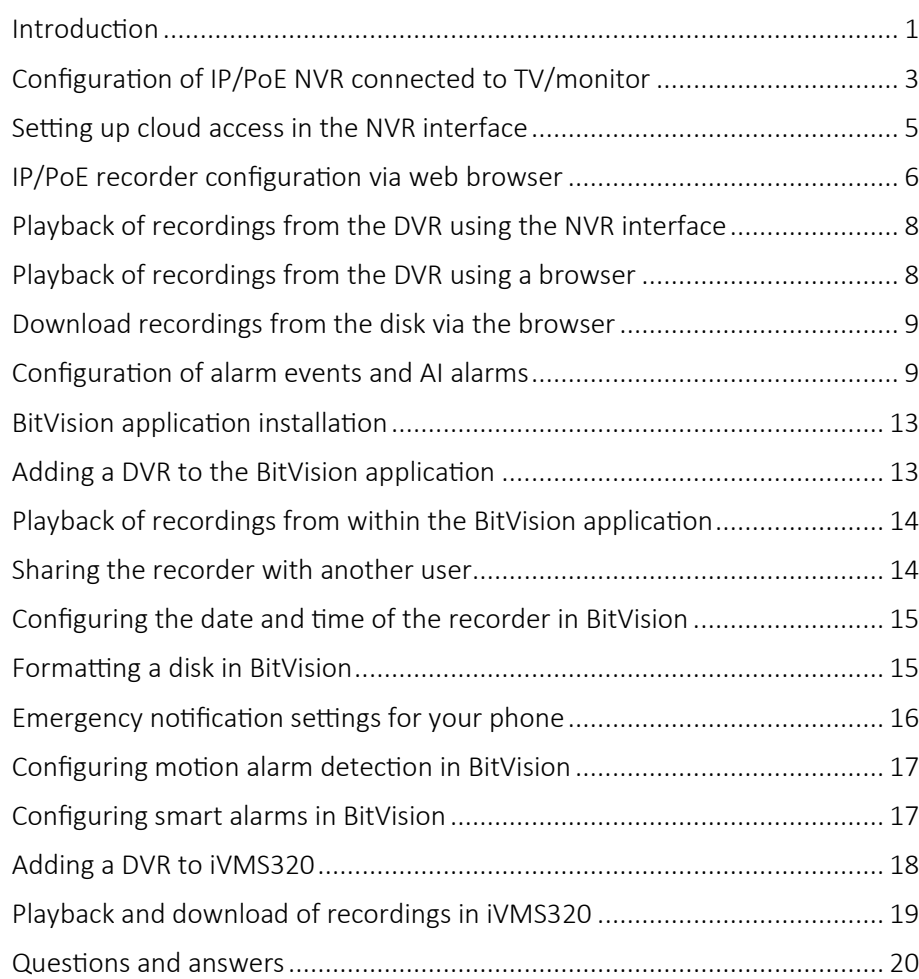

#### <span id="page-1-0"></span>Introduction

Thank you for choosing Zintronic NVR, which provide high quality CCTV surveillance service through the use of the latest technologies. In this user's manual you will find full instructions for the NVR and their dedicated programs and applications.

# Product precautions

#### 1. Use an appropriate power source.

The input voltage of the recorders is 12V or 48V. Be sure to use only the original power supply included with the product or another with the above parameters. The device must be connected to a suitable power source. Improper connection of the equipment risks failure or damage.

#### 2. Handle the equipment with care.

Use according to the instructions. Avoid hitting the device, shaking it, etc. Improper handling or storage of the NVR may damage it.

#### 3. Use of storage media - hard disk.

Use only disks recommended for use with recorders. The use of other media may lead to irregularities in the recording of material on the hard disk.

#### 4. Protection from the weather.

The connection cables of the recorder, as well as the recorder itself, should be protected from the weather, i.e. rain, snow or moisture. Improper protec�on can lead to permanent damage to the equipment and loss of service warranty.

#### 5. Recorder operating environment.

The recorders are designed for use in environments with temperatures between -10°C-+55°C and humidity of 10%-90% without condensation.

#### 6. Don't use strong or abrasive cleaners to clean the recorder housing.

If the case is dirty, clean it with a damp cloth. If the dirt is resistant, use a mild detergent and wipe gently.

#### 7. Don't connect several devices to one power supply.

Overloading the power supply may cause overheating leading to damage or even cause a fire hazard.

#### 8. Don't place the recorder in areas of interference.

If the NVR is installed near devices that emit strong electromagnetic fields, such as wireless communication devices, it may lead to the occurrence of some irregularities in the operation of the camera.

9. Make sure the plug is well connected to the electrical outlet.

# Startup of the recorder

Use a suitable power adapter and connect it to the device's power plug, then wait a few minutes for the startup process to complete.

# Restore the recorder to factory settings

Connect the power supply. Start the recorder, go to "Conservation", then "Resume" and select "Restore factory settings".

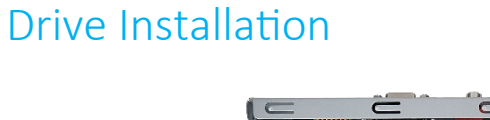

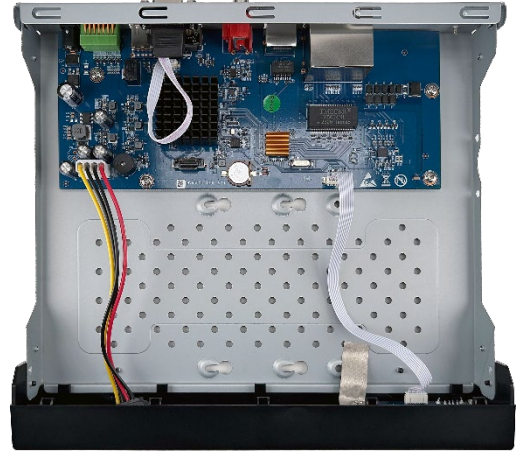

Make sure the recorder is disconnected from the power source. Remove the screws from the case. From the accessory box, remove the pod bag with the disk screws.

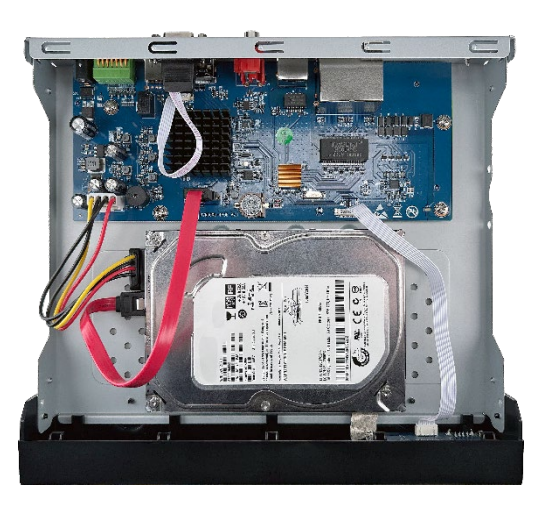

Screw the drive with them in the designated place. Connect the drive with the designated SATA cables.

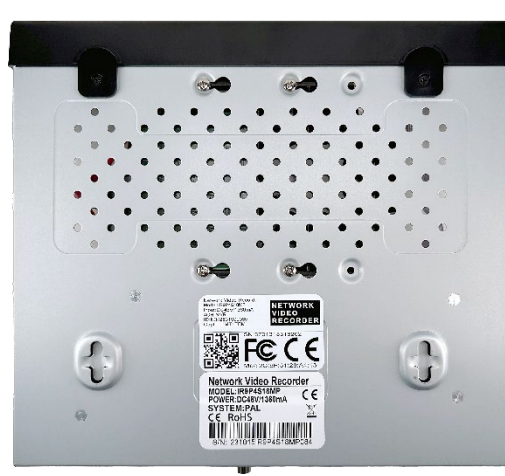

Screw the case back on.

# <span id="page-3-0"></span>Configuration of IP/PoE NVR connected to TV/monitor

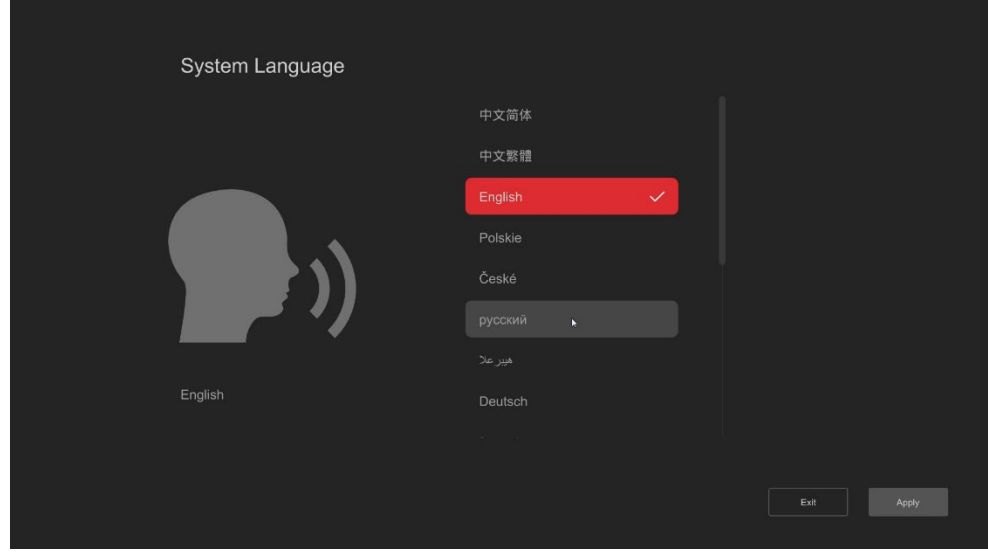

Select a language and press Apply.

| $\times$<br>Login<br>$\Delta$ admin<br>$\checkmark$<br>$\times \bullet$<br>₿ 12345<br>$\lambda$<br>$\begin{array}{ c c c c }\hline 1&2&3 \\ \hline \end{array}$<br>q w e<br>$\vert \vert$<br>$\circ$<br>$\mathbf{u}$<br>$\mathbb{R}$<br>$\mathbf{r}$<br>$\overline{\mathbf{v}}$<br>R<br>$\boxed{4}$ 5 6<br>$\vert \hspace{.06cm} \vert$ a<br>$\mathbf{1}$<br>$\overline{a}$<br>s.<br>$\mathbf d$<br>h<br>$\mathbf{R}$<br>$\begin{array}{ c c c c }\hline 7 & 8 & 9 \\ \hline \hline 0 & 0 & . \\\hline \end{array}$<br>$\circledcirc$<br>$Q$ $z$<br>c v b n m<br>$\mathbf{x}$<br>$\begin{tabular}{ c c c c } \hline $A$ & $\oplus$ \\ \hline \end{tabular}$ |  |
|----------------------------------------------------------------------------------------------------|--|
|                                                                                                    |  |
|                                                                                                    |  |
|                                                                                                    |  |
|                                                                                                    |  |
|                                                                                                    |  |
|                                                                                                    |  |
|                                                                                                    |  |
|                                                                                                    |  |
|                                                                                                    |  |
|                                                                                                    |  |
|                                                                                                    |  |
|                                                                                                    |  |

In the login window, enter the default password 12345 and press Login.

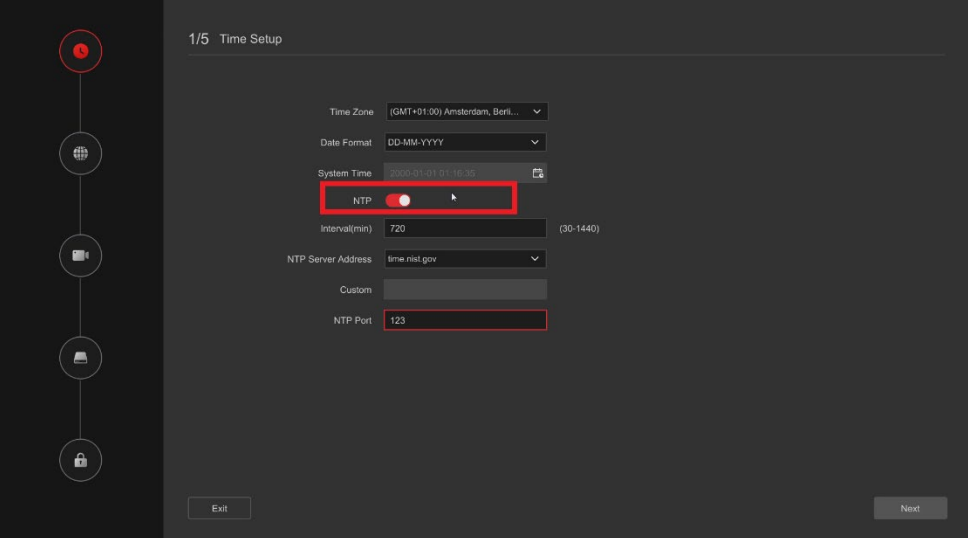

Select the correct time zone and check the NTP option to synchronise the time with the Internet, press Next.

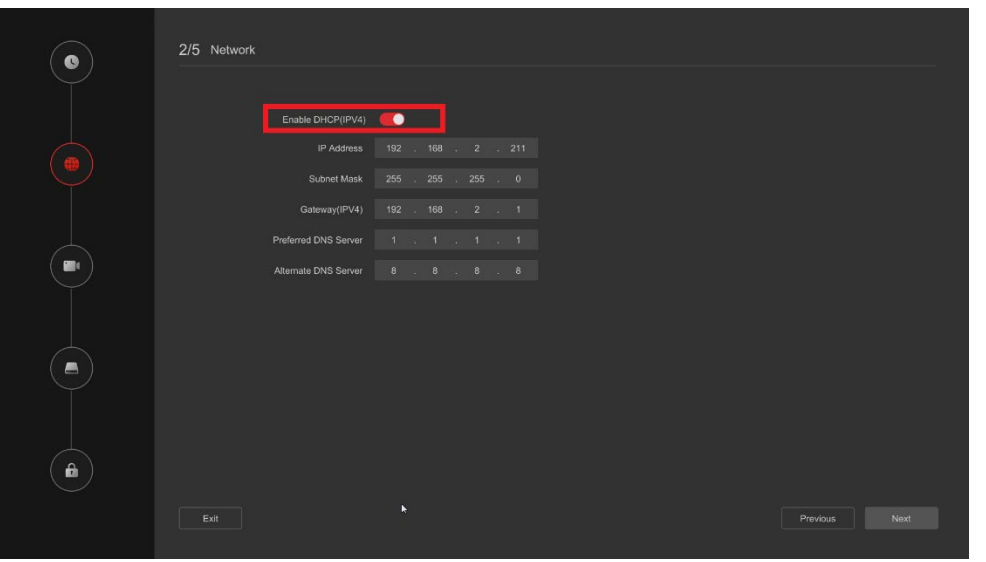

Ensure that the Enable DHCP option is enabled, press Next.

| $\bullet$          |                   | 3/5 Channel Setup       |                                                 |                    |            |            |          |              |                        |          |
|--------------------|-------------------|-------------------------|-------------------------------------------------|--------------------|------------|------------|----------|--------------|------------------------|----------|
|                    | Added Device List |                         |                                                 |                    |            | Search     | $\alpha$ |              | <b>Vo Add Manually</b> | 向 Delete |
|                    | $\Box$            | Channel No. $\div$      | IP Address $\div$                               | Device Name $\div$ | Status     | Protocol ÷ | Port ÷   | Operation    |                        |          |
|                    | $\Box$            | CH <sub>1</sub>         | 192.168.2.223                                   | IPCamera1          | C Online   | PRIVATE    | 80       |              | $\odot$ $\angle$ 0     |          |
| ⊕                  |                   |                         |                                                 |                    |            |            |          |              |                        |          |
|                    |                   |                         |                                                 |                    |            |            |          |              |                        |          |
|                    |                   |                         |                                                 |                    |            |            |          |              |                        |          |
|                    |                   |                         |                                                 |                    |            |            |          |              |                        |          |
|                    |                   |                         | Online Device List (Remaining Bandwidth:77Mbps) |                    |            | Search.    |          | $\alpha$     | 图 Add                  | C Search |
|                    |                   |                         |                                                 |                    |            |            |          |              |                        |          |
|                    |                   |                         |                                                 |                    |            |            |          |              |                        |          |
|                    | $\Box$            | NO :                    | IP Address #                                    |                    | Protocol ÷ | Port #     |          | Operation    |                        |          |
| $\blacksquare$     | $\Box$            | $\overline{1}$          | 192.168.2.221                                   |                    | PRIVATE    | 80         | ĸ        | $\boxplus$   | $\mathcal{L}$          |          |
|                    | $\Box$            | $\overline{\mathbf{3}}$ | 192.168.2.103                                   |                    | ONVIF      | 5357       |          | 田            | $\mathbf{Z}$           |          |
|                    | $\Box$            | $\overline{a}$          | 192.168.2.224                                   |                    | PRIVATE    | 80         |          | $\boxplus$   | $\mathbf{Z}$           |          |
|                    | D.                | 5                       | 192.168.2.157                                   |                    | PRIVATE    | 80         |          | 田            | $\mathbf{Z}$           |          |
| $\hat{\mathbf{m}}$ | $\square$         | $6\phantom{a}$          | 192.168.2.16                                    |                    | ONVIF      | 8080       |          | $\mathbf{E}$ | $\mathcal{Q}$          |          |
|                    |                   |                         |                                                 |                    |            |            |          |              |                        |          |

Press the Search button.

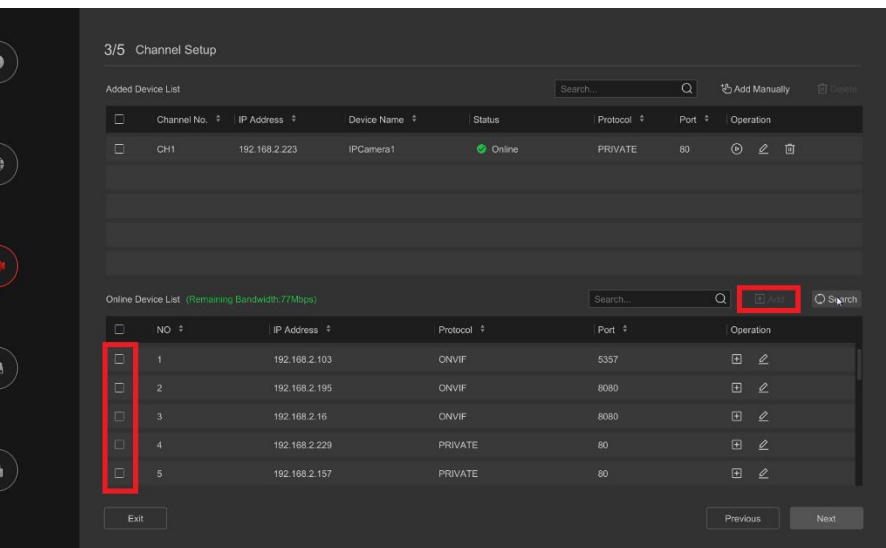

#### Select your cameras, press Add, then click Next.

| O                  | 4/5 Hard Disk                                                                       |                                                                                                    |                  |
|--------------------|-------------------------------------------------------------------------------------|----------------------------------------------------------------------------------------------------|------------------|
|                    | <b>合Format</b><br>C Refresh<br>$\overline{\mathbf{S}}$<br>NO <sup>#</sup><br>Status | <b>Total Capacity</b><br>Free Space                                                                                                    | Device Type      |
| ⊕                  | RW<br>$\mathbf{f}$<br>ы                                                             | 488.39G<br>0G                                                                                                    | SATA             |
| $\blacksquare$     | © Confirm                                                                           | $\times$<br>Formatting will result in the loss of video data in the<br>selected hard drive. Are you sure you want to continue?<br>Cancel<br>Confirm<br>$\frac{1}{2}$ |                  |
|                    |                                                                                     |                                                                                                    |                  |
| $\hat{\mathbf{n}}$ | Exit                                                                                |                                                                                                    | Next<br>Previous |

Select the hard drive and press Format, press Next.

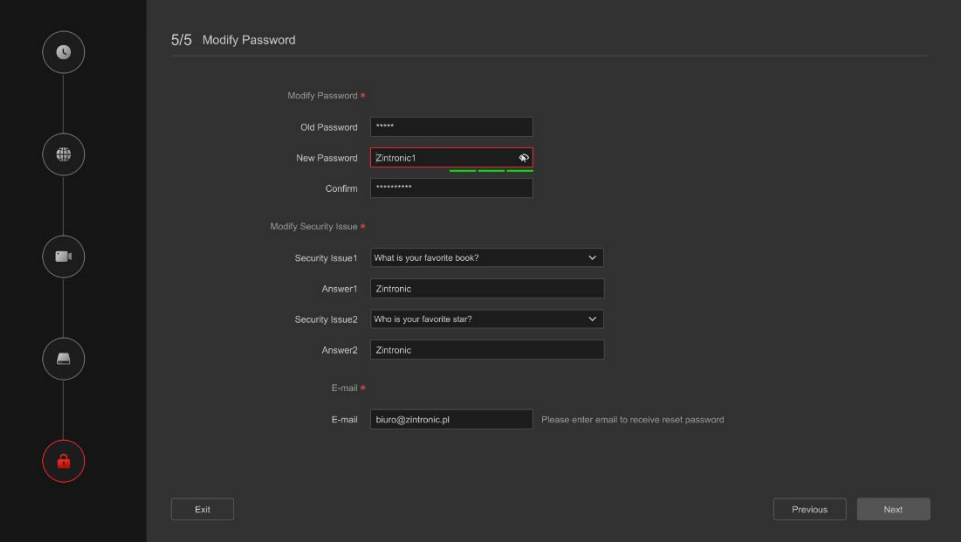

Change the DVR password and set the support questions, then click Next.

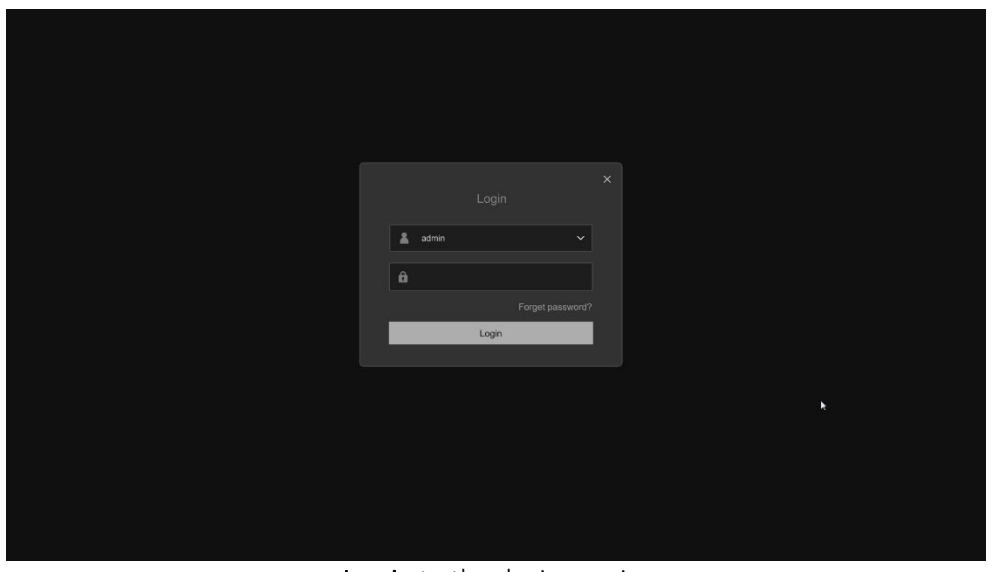

Log in to the device again.

# <span id="page-5-0"></span>Setting up cloud access in the NVR interface

| <b>NVR</b> <sub>6.0</sub>          | $\blacktriangleright$            | $\overline{a}$<br>$\boldsymbol{\varphi}$<br>⊗<br>B,                           |  | $\circ$ |
|------------------------------------|----------------------------------|-------------------------------------------------------------------------------|--|---------|
| System                             | $\checkmark$                     |                                                                               |  |         |
| General                            | Language                         | $\checkmark$<br>English<br>1920x1080(Recommend)<br>$\checkmark$<br>Resolution |  |         |
| PreView                            | Time Zone                        | (GMT+01:00) Amsterdam,<br>$\checkmark$<br>NVR<br>Device Name                  |  |         |
| User                               | Date Format                      | $\checkmark$<br>DD-MM-YYYY<br>$\checkmark$<br>Lock Screen<br>10 min           |  |         |
| Network                            | System Time<br>$\rightarrow$     | 自<br>13-02-2024 11:39:45<br>Mouse Move Speed Slow<br>$-$ Fast                 |  |         |
| Camera                             | Boot Wizard<br>$\rightarrow$     | $\bullet$<br>Password                                                         |  |         |
| Event                              | $DST$ $\bullet$<br>$\mathcal{P}$ |                                                                               |  |         |
| Record<br>Exgert Mode<br>Easy Mode | $\rightarrow$                    | Apply                                                                         |  |         |

Go to Settings and click on Expert Mode.

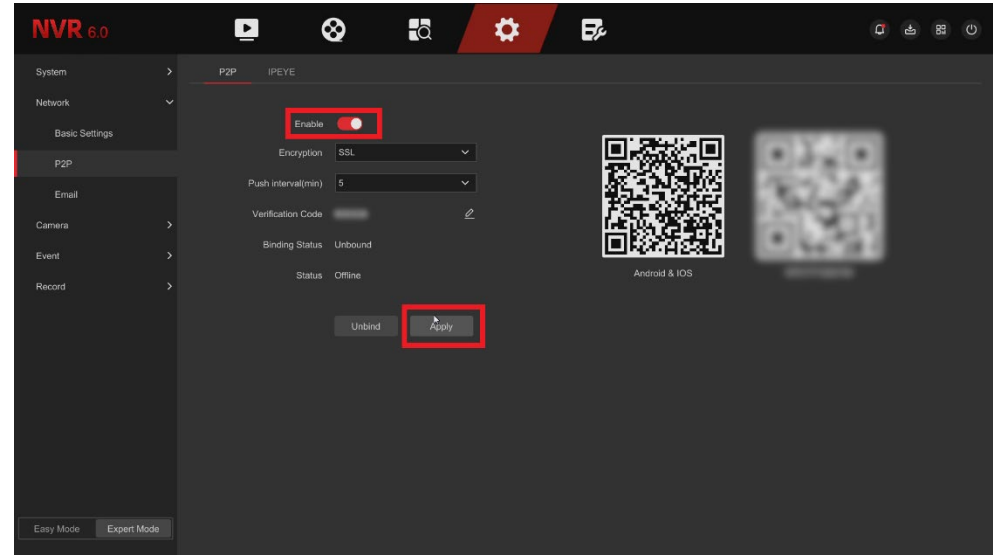

Go to Network, then Cloud Access, move the slider to Enable access, then click Apply to accept.

# <span id="page-6-0"></span>IP/PoE recorder configuration via web browser

Before starting the configuration, connect the recorder and the computer to the same network.

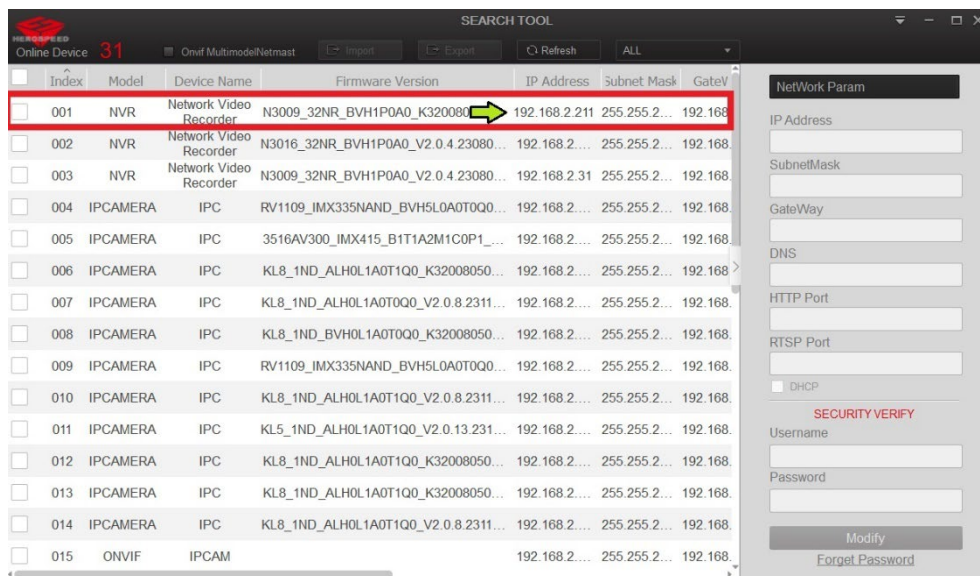

In SearchTool, find the recorder, note its IP address.

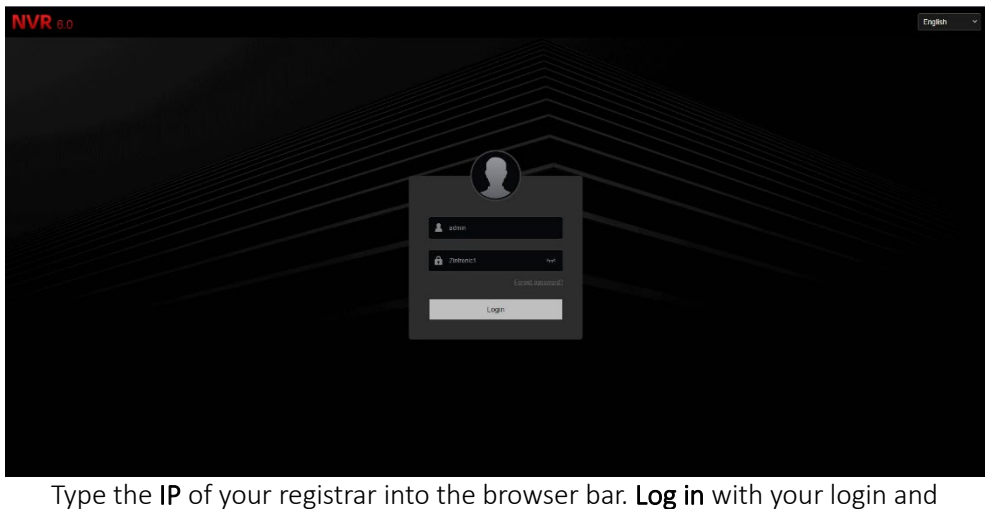

password.

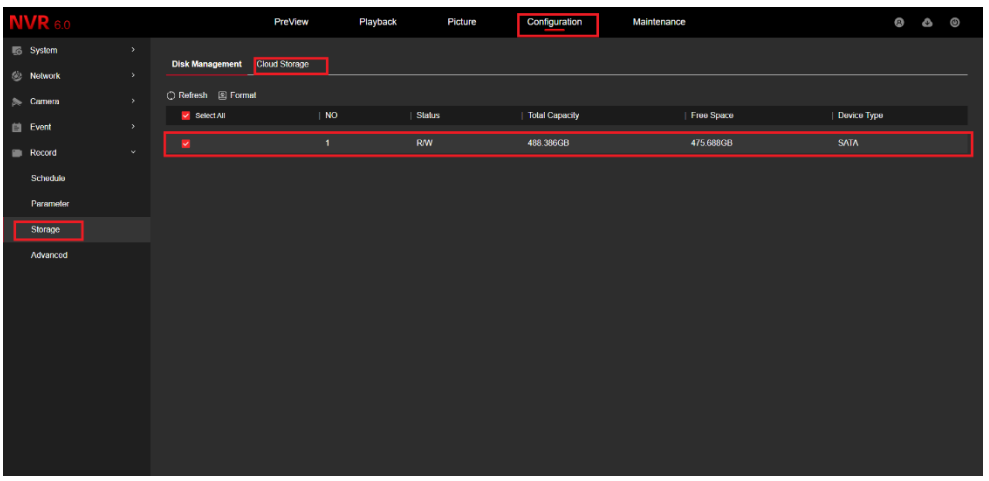

Go to Options>Storage Hardware>Disk management, select your drive and choose Format.

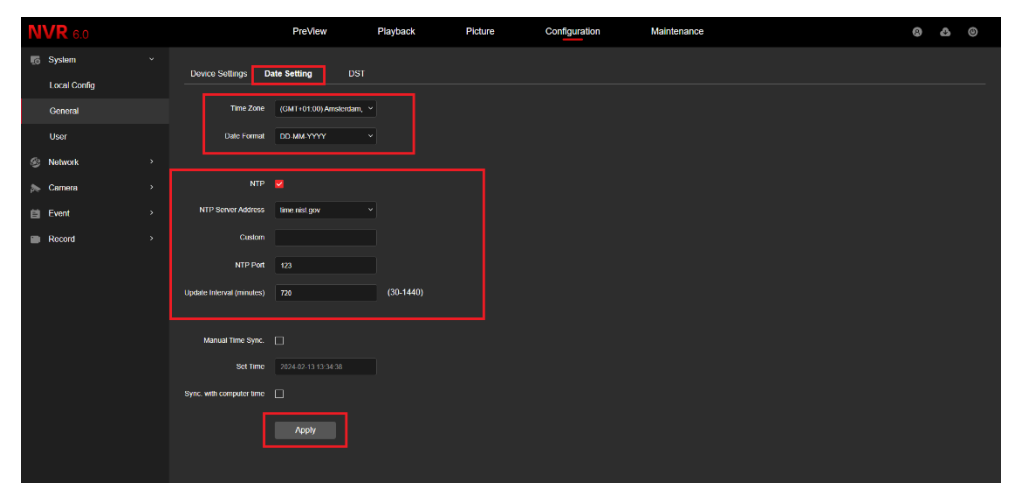

Go to Options, System, General, Date settings, enable NTP, set the time zone and select Apply.

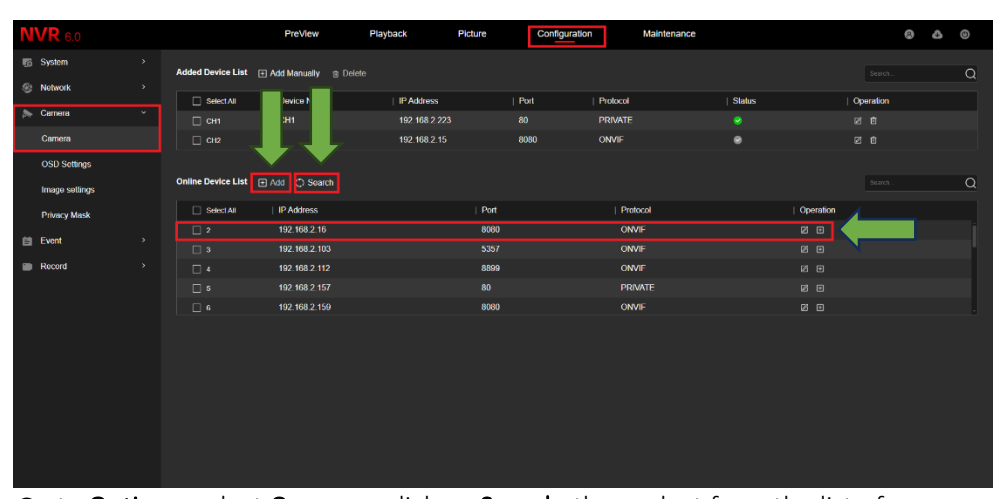

Go to Options, select Cameras, click on Search, then select from the list of cameras from the network that you want to add to the DVR, confirm by clicking Add.

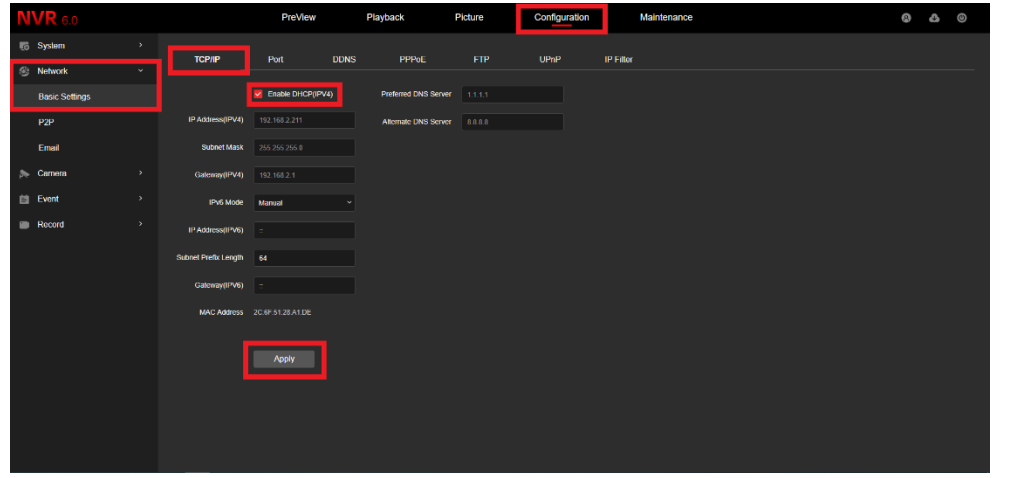

Go to the Options tab, select Network, then Basic Settings, check the box next to Enable DHCP, confirm by clicking on Application.

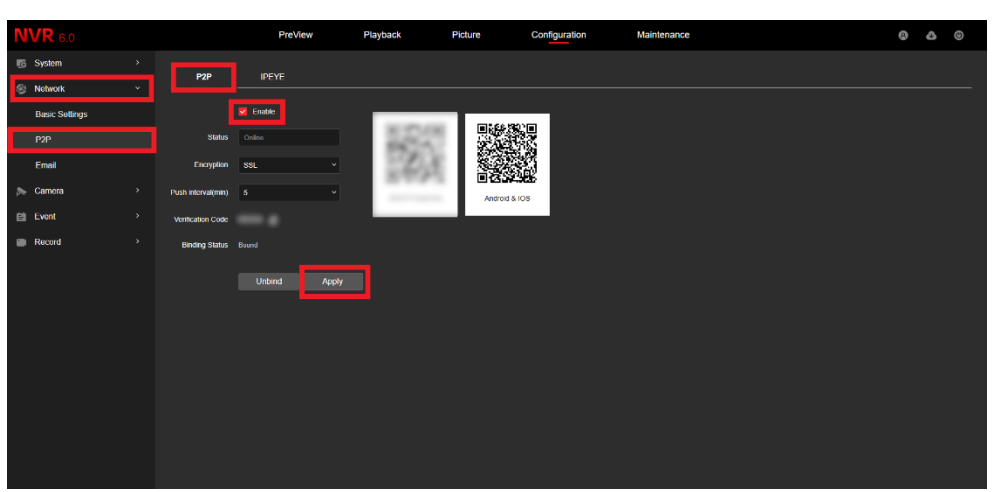

Go to the Options tab, select Network and P2P, check the box next to Enable, confirm by clicking Application.

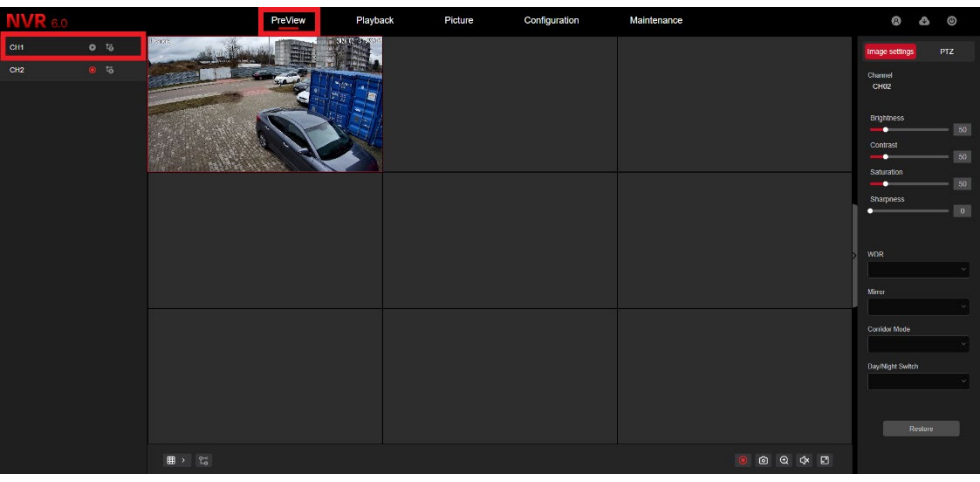

Go to Preview, start live preview.

# <span id="page-8-0"></span>Playback of recordings from the DVR using the NVR interface

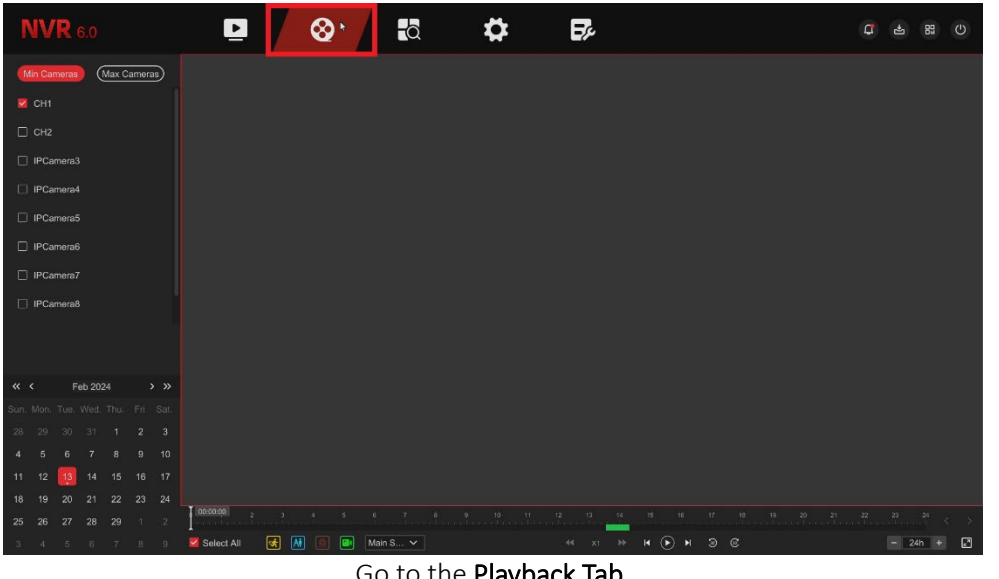

Go to the Playback Tab.

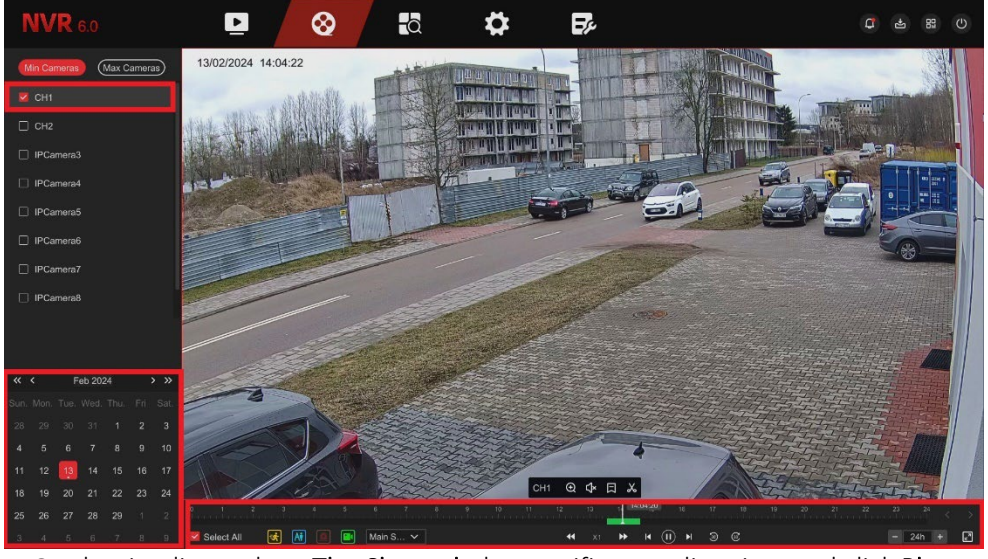

On the timeline, select: The Channel, the specific recording time and click Play.

# <span id="page-8-1"></span>Playback of recordings from the DVR using a browser

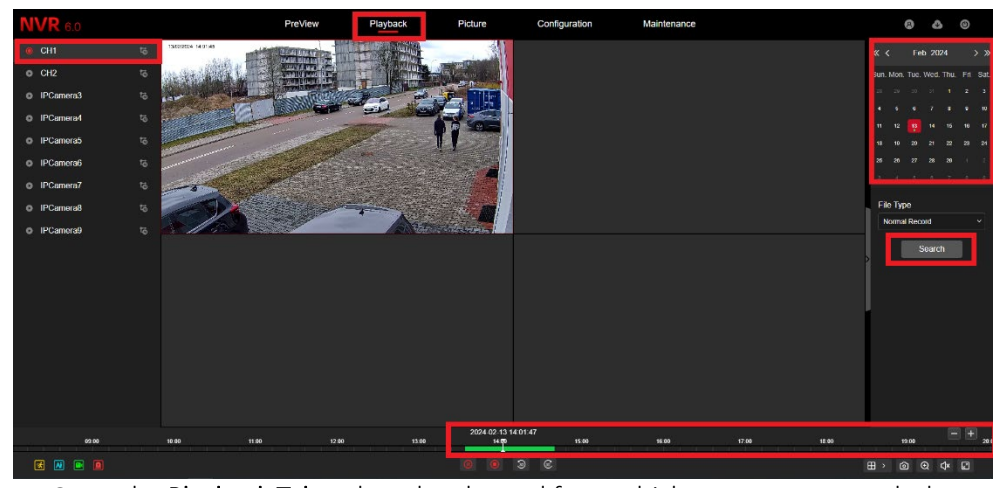

Go to the Playback Tab, select the channel from which you want to watch the recording, from the calendar in the upper right corner select the date of the recording, click search.

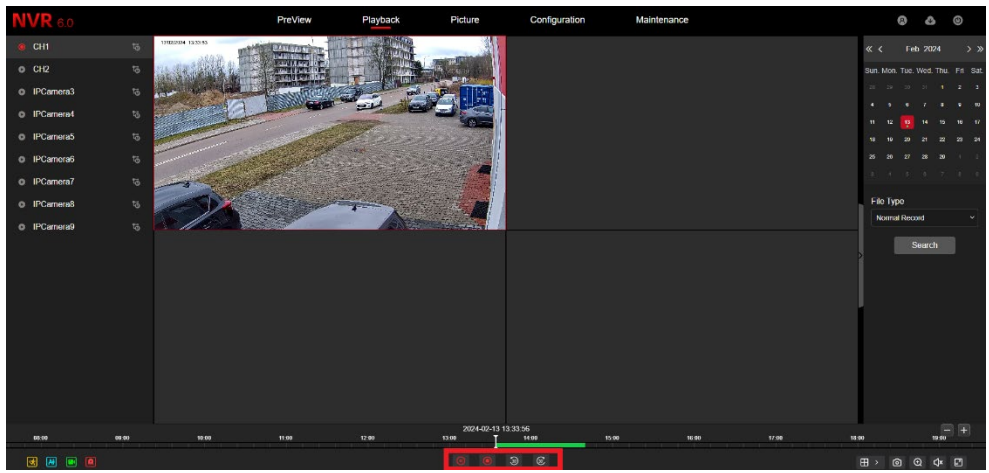

Click on Search, a Timeline With Recordings from a particular DVR channel will appear at the bottom, click Play and play the recording.

# D IPCamera

<span id="page-9-0"></span>Download recordings from the disk via the browser

Go to the Playback tab, select the NVR channel, click Search then select the download icon (marked with an arrow) from the bottom bar.

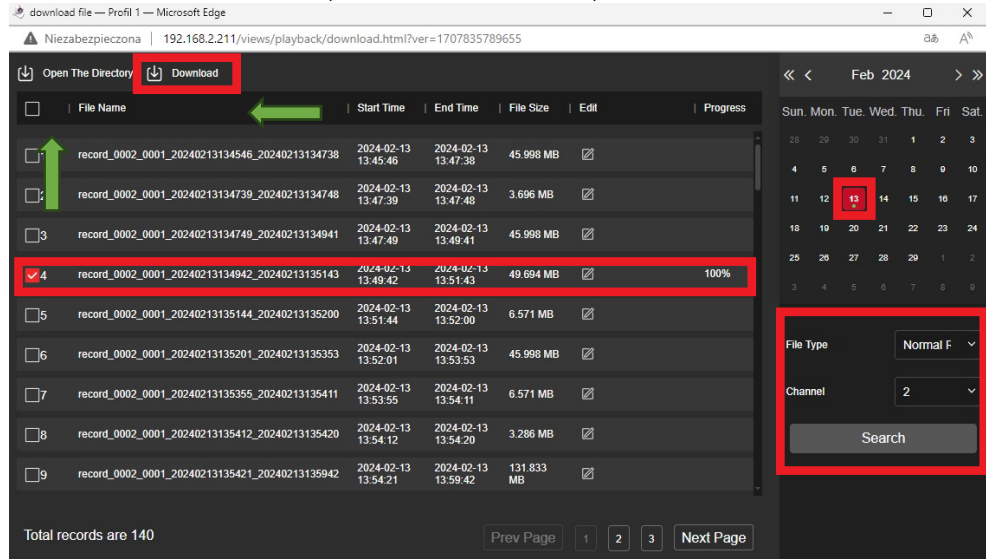

In the newly opened tab, select the day, recording type, channel and click on Search. Once you have found the recordings, tick the box next to the recording you want to download on the left and click on Download, click on Open folder to find the recording you have saved.

# <span id="page-9-1"></span>Configuration of alarm events and AI alarms

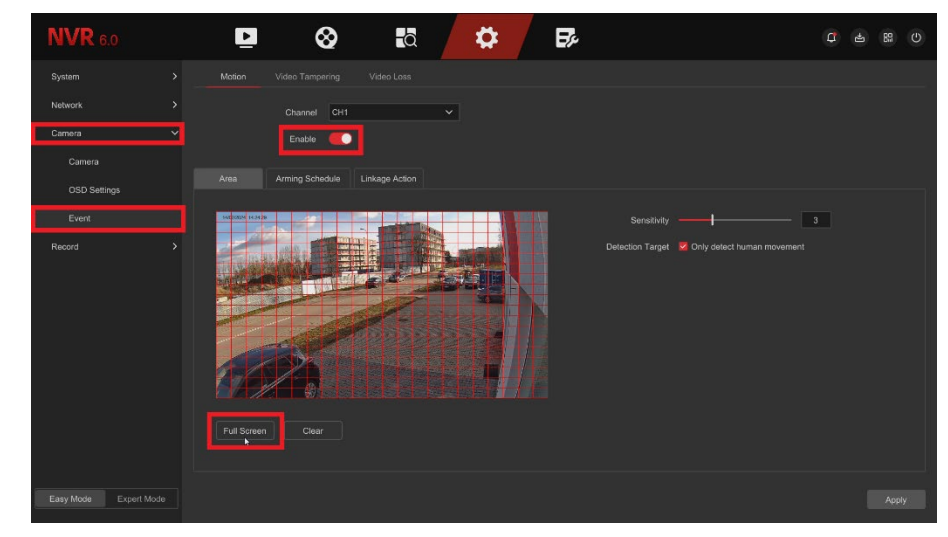

To enable regular events, go to Settings, click the Events tab, then move the slider to Enable motion detection, set the detection area and then click Apply in the bottom right corner.

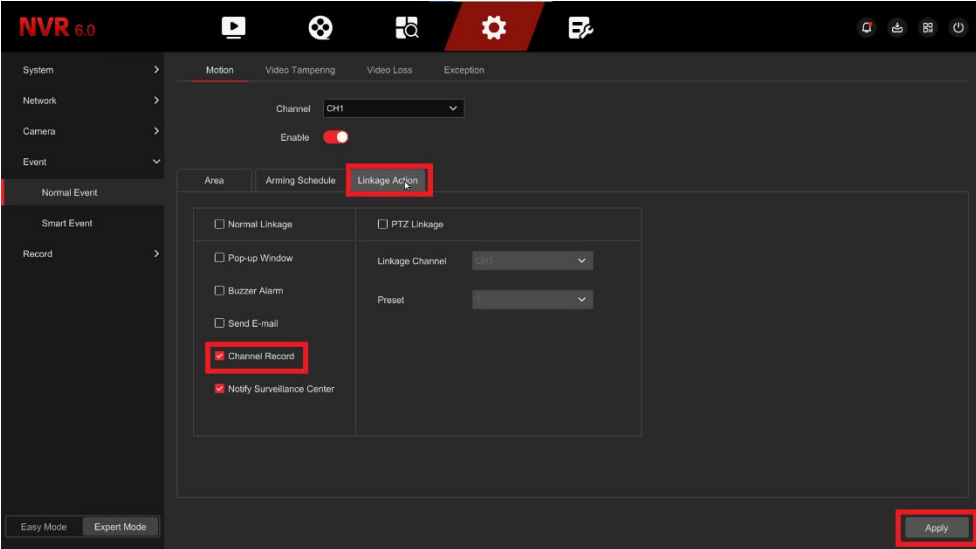

Make sure that the option Enable recording is ticked in the Link actions section.

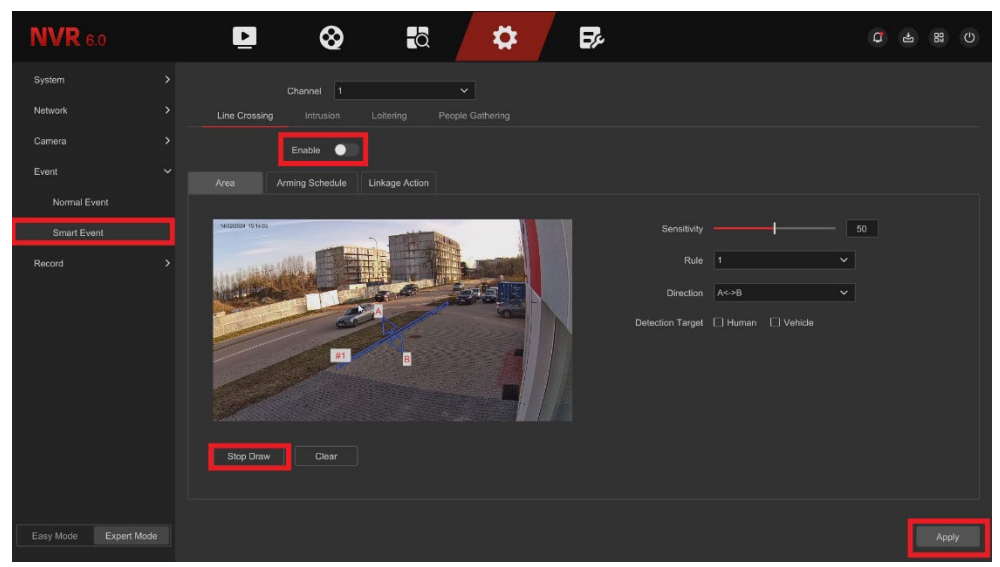

Click on the Smart tab, then enable the option by moving the slider and select the line crossing area, then click Apply.

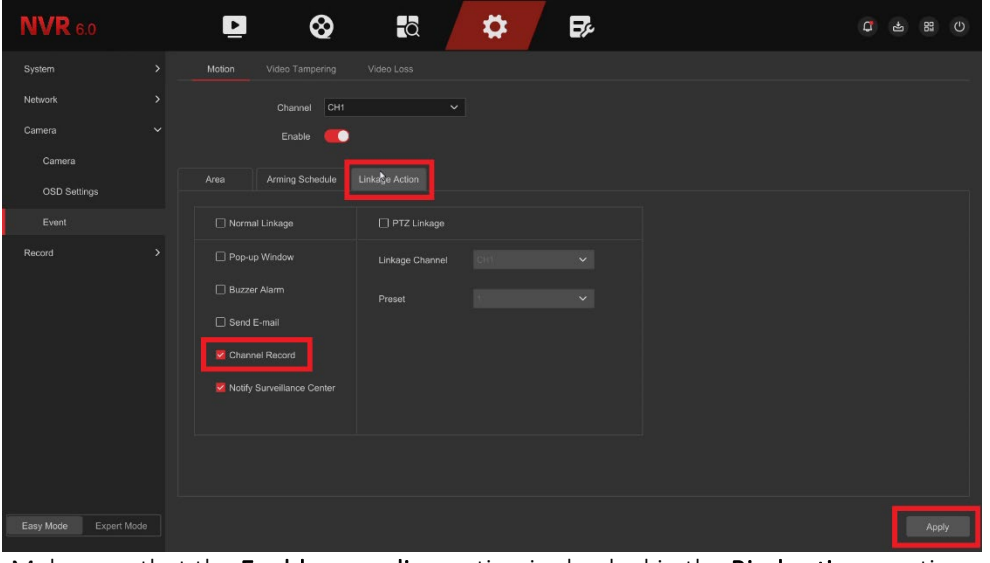

Make sure that the **Enable recording** option is checked in the **Bind actions** section.

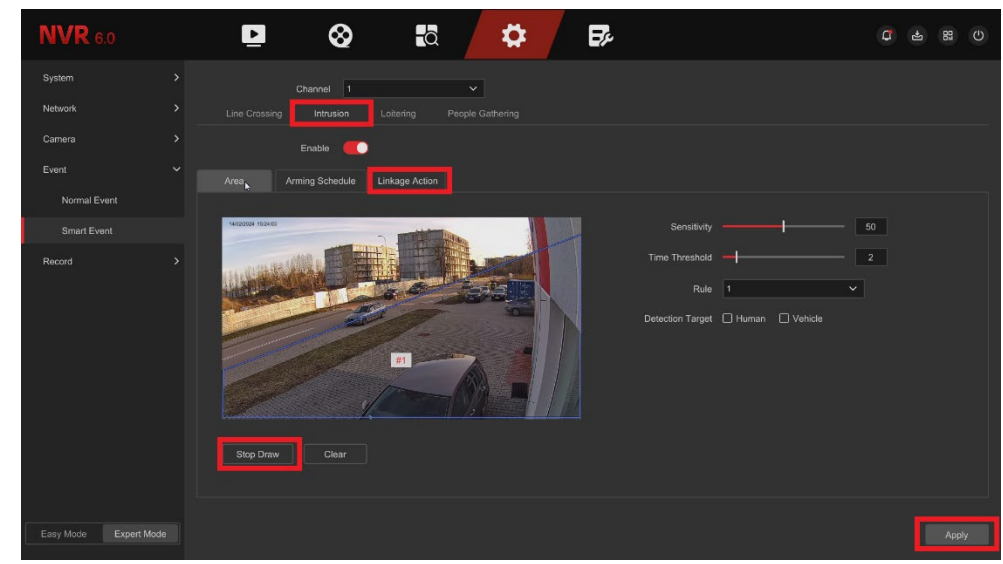

Go to the intrusion tab, select the area, and make sure from the previous steps that you have the recording option checked in the Bind actions section.

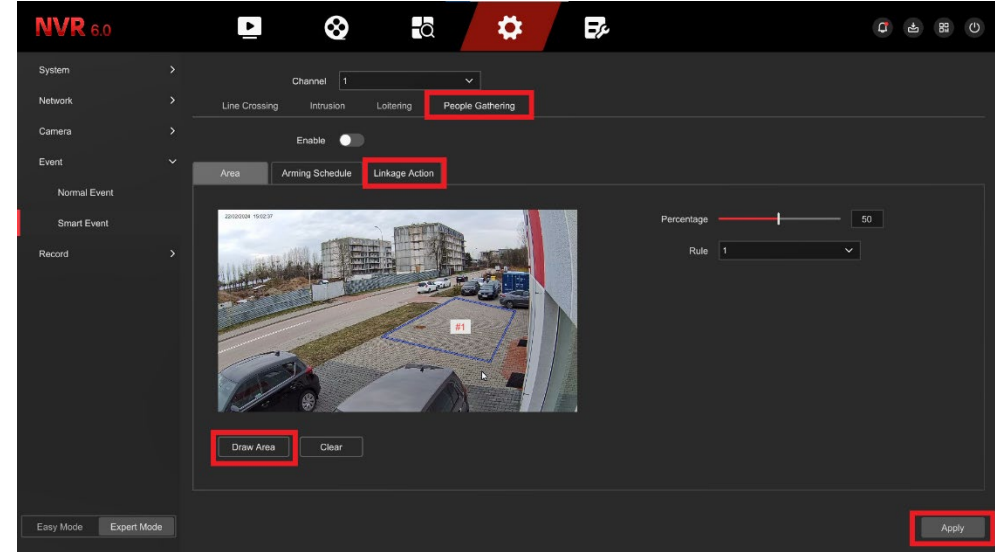

Go to the gathering of people tab, select the area and make sure from the previous steps that you have the recording option checked in the Bind actions section.

| <b>NVR 6.0</b>                  |               | $\blacksquare$      | ⊗          | $\overline{a}$ |                    | ⇔              |           | B, |    |               |    |         | $\sigma$ | 89<br>甴                   | $\circ$ |
|---------------------------------|---------------|---------------------|------------|----------------|--------------------|----------------|-----------|----|----|---------------|----|---------|----------|---------------------------|---------|
| System                          | $\,$          | Channel 1           |            |                | $\checkmark$       |                |           |    |    |               |    |         |          |                           |         |
| Network                         | $\rightarrow$ | Enable              |            |                |                    |                |           |    |    |               |    |         |          |                           |         |
| Camera                          | $\rightarrow$ |                     |            |                |                    |                |           |    |    |               |    |         |          |                           |         |
| Event                           | $\rightarrow$ | Normal Record       | Motion     | $\Box$ Alam    | $\Box$ Intelligent |                | $Q$ Clear |    |    |               |    |         |          | <b>2</b> Edit □ Clear All |         |
| Record                          | $\checkmark$  | $\ddot{\mathbf{0}}$ | $\sqrt{2}$ | $\bullet$      | 6                  | $\overline{8}$ | 10        | 12 | 14 | 16            | 18 | 20      | 22       |                           | 24      |
| Schedule                        |               | Sunday              |            |                |                    |                |           |    |    |               |    |         |          |                           |         |
| Parameter<br>×                  |               | Monday              |            |                |                    |                |           |    |    |               |    |         |          |                           |         |
| Storage                         |               | Tuesday             |            |                |                    |                |           |    |    |               |    |         |          |                           |         |
| Advanced                        |               | Wednesday           |            |                |                    |                |           |    |    |               |    |         |          |                           |         |
|                                 |               | Thursday            |            |                |                    |                |           |    |    |               |    |         |          |                           |         |
|                                 |               | Friday              |            |                |                    |                |           |    |    |               |    |         |          |                           |         |
|                                 |               | Saturday            |            |                |                    |                |           |    |    |               |    |         |          |                           |         |
|                                 |               |                     |            |                |                    |                |           |    |    |               |    |         |          |                           |         |
|                                 |               |                     |            |                |                    |                |           |    |    |               |    |         |          |                           |         |
| <b>Expert Mode</b><br>Easy Mode |               |                     |            |                |                    |                |           |    |    | More Settings |    | Copy To |          | Apply                     |         |

Go to Settings and click storage then move the slider and turn on the scheduling options.

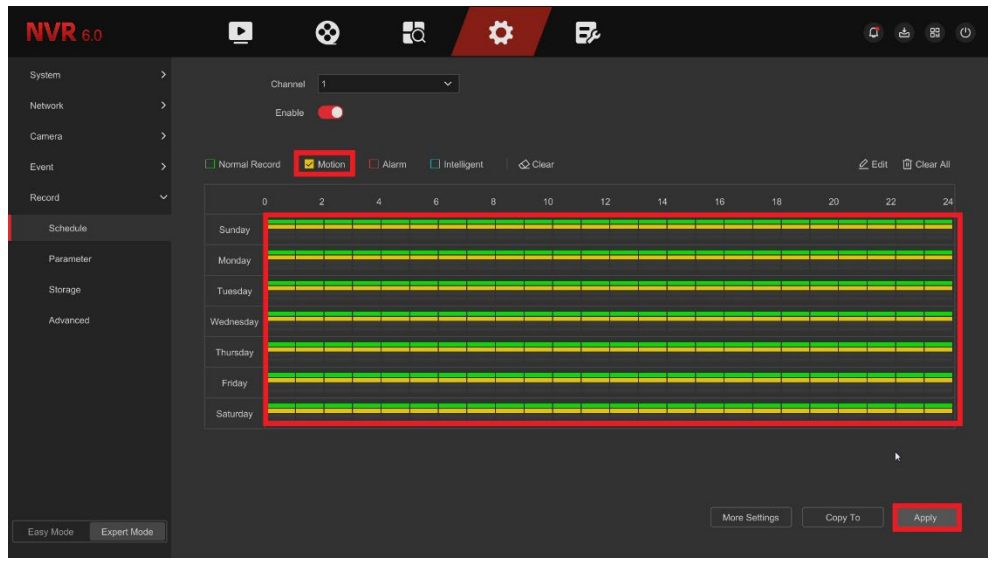

Click Motion Detection and drag the mouse across the entire schedule to select recording days, then click Apply.

![](_page_11_Picture_104.jpeg)

![](_page_11_Figure_5.jpeg)

![](_page_11_Figure_6.jpeg)

Select from which channels of the DVR you want to copy recordings, e.g. CH1, CH3, CH5.

![](_page_12_Picture_0.jpeg)

Click on the Search icon in the video option you should select the selected recordings, then click Save.

| <b>NVR</b> 6.0 |                         | $\overline{a}$<br>0                                  |                      | 52                      |                         |                                    |                         |  |
|----------------|-------------------------|------------------------------------------------------|----------------------|-------------------------|-------------------------|------------------------------------|-------------------------|--|
| D Video        | Video                   | Export                                               |                      |                         |                         | $\times$<br>$2 \mid 3 \mid 4 \mid$ | 8<br>56                 |  |
| <b>T</b> Event | Start/End Time          |                                                      |                      |                         |                         |                                    |                         |  |
| Picture        |                         | Device Name                                          | USB Flash Disk 1-1   | $\circ$<br>$\vee$       |                         |                                    |                         |  |
| $\equiv$ Log   |                         | I New Folder                                         |                      |                         |                         |                                    |                         |  |
|                | Export E→ Exp           | Name <sup>+</sup>                                    | $Size^{\frac{4}{7}}$ | Type $\frac{1}{2}$      | Modify Date +           |                                    | 88 註                    |  |
|                |                         | System Volume Information                            | 4.00 KB              | Folder                  | 2022-11-02 13:44:40     |                                    |                         |  |
|                |                         | Te record-0000-0000-CH01-20240 24.19 MB              |                      | File                    | 2024-02-15 11:24:28     |                                    |                         |  |
|                | CH1 2024-02-23 0        | record-0000-0000-CH01-20240 7.97 MB                  |                      | File                    | 2024-02-15 11:25:16     | I3:00:00                           | CH1 2024-02-23 04:00:00 |  |
|                |                         | record-0000-0000-CH01-20240 7.85 MB                  |                      | File                    | 2024-02-15 11:26:08     |                                    |                         |  |
|                |                         | Pu record-0000-0000-CH01-20240 24.55 MB              |                      | File.                   | 2024-02-15 11:28:36     |                                    |                         |  |
|                |                         | (1) The number of selected files is 3, about 2471 Mb |                      |                         |                         |                                    |                         |  |
|                | CH1 2024-02-23 0        | Remaining Capacity/Total Capacity: 0MB/0GB           |                      |                         |                         | 18:00:00                           | CH1 2024-02-23 09:00:00 |  |
|                |                         |                                                      |                      |                         | Save<br>Cancel          |                                    |                         |  |
|                |                         |                                                      |                      |                         |                         |                                    |                         |  |
|                | CH1 2024-02-23 10:00:00 | CH1 2024-02-23 11:00:00                              |                      | CH1 2024-02-23 12:00:00 | CH1 2024-02-23 13:00:00 |                                    | CH1 2024-02-23 14:00:00 |  |
|                | All 179, 1/5 Page       |                                                      |                      |                         |                         | $\rightarrow$                      | GO<br>/5 Page           |  |

Insert the Flash Drive into the recorder and after selecting Save, select the save folder and click Save.

![](_page_12_Picture_4.jpeg)

Click on the second from the left download icon, the status and speed of the downloaded file will be displayed.

# <span id="page-13-0"></span>**BitVision application installation**

Download the BitVision app from the Google Play/Apple Store, alternatively scan the QR code below to download the app.

![](_page_13_Picture_2.jpeg)

# <span id="page-13-1"></span>Adding a DVR to the BitVision application

Open the BitVision app, write down the CAPTCHA code from the sticker on the DVR or box, find the QR code from the SN and do the following:

![](_page_13_Picture_5.jpeg)

the two-camera icon in the upper right corner.

![](_page_13_Picture_6.jpeg)

![](_page_13_Picture_7.jpeg)

Click [+]. Click Add SN and scan the QR code or manually enter the SN from the DVR.

![](_page_13_Picture_9.jpeg)

Fill in the above fields with correct data.

![](_page_13_Picture_11.jpeg)

Select the NVR channel you want to add.

![](_page_13_Picture_13.jpeg)

The channel has been successfully added.

# <span id="page-14-0"></span>Playback of recordings from within the BitVision application

![](_page_14_Picture_1.jpeg)

![](_page_14_Picture_2.jpeg)

In the application, click on the tab Playback.

![](_page_14_Picture_4.jpeg)

Select your DVR from the list and expand the channel list.

![](_page_14_Picture_191.jpeg)

Select [+] on the preview tile.

Select the channel with the camera from which you want to play the recording.

![](_page_14_Picture_8.jpeg)

Expand the My Devices list.

**Characteria** 

**Local Device** 

 $\overline{AB}$  so  $\overline{B}$ 

successfully added to the playback preview.

# <span id="page-14-1"></span>Sharing the recorder with another user

 $12.10$ 

**Santa Rukmane** 

) Image Managemen **Maxware Center Co** Cloud Service

 $\overline{0}$  Real Time

<sup>1</sup> Playback **D** Davice Mar  $\overline{a}$  if so the

![](_page_14_Picture_11.jpeg)

Expand the list in the upper left corner.

![](_page_14_Picture_13.jpeg)

Click on the desired camera.

![](_page_14_Picture_15.jpeg)

![](_page_14_Picture_17.jpeg)

Click My Devices.

![](_page_14_Picture_19.jpeg)

Select Device Sharing. Share the code with another person to add a camera.

Click the tab Device Management.

14

# <span id="page-15-0"></span>Configuring the date and time of the recorder in **BitVision**

![](_page_15_Picture_1.jpeg)

![](_page_15_Picture_2.jpeg)

Expand the list in the upper left corner.

![](_page_15_Picture_4.jpeg)

![](_page_15_Picture_5.jpeg)

Configuration.

zone and enable NTP.

![](_page_15_Picture_7.jpeg)

Click My Devices, select your NVR from the list and click the three dots next to the DVR.

### <span id="page-15-1"></span>Formatting a disk in BitVision

![](_page_15_Picture_10.jpeg)

upper left corner.

![](_page_15_Picture_11.jpeg)

 $12:10$ 

Santa Rukmane

 $\overline{a}$  is 6.0%.

Configuration.

![](_page_15_Picture_13.jpeg)

Click My Devices, select your NVR from the list and click the three dots next to the DVR.

 $-1.56$  SB ■ Local Storage

![](_page_15_Picture_16.jpeg)

![](_page_15_Picture_17.jpeg)

choose Format, Finish.

# 1 ail so (S)

![](_page_16_Picture_1.jpeg)

Configuration.

Expand the list in the upper left corner.

![](_page_16_Picture_3.jpeg)

Select Alert Frequency. Select the notification

![](_page_16_Picture_5.jpeg)

time, press Cancel.

![](_page_16_Picture_6.jpeg)

Click My Devices, select your NVR from the list and click the three dots next to the DVR.

![](_page_16_Picture_8.jpeg)

Go to the phone's settings, in the main menu go to Applications.

![](_page_16_Picture_10.jpeg)

You will receive a notification when this is done and motion is detected.

![](_page_16_Picture_12.jpeg)

Select BitVision from the list.

 $\begin{tabular}{|c|c|c|c|} \hline \quad & AppCloud \\ \hline \quad & \mbox{\scriptsize spuston} \end{tabular}$ 

**P** AR Doodle

AR Emoji

AR AR Zone

Auto Blocker

BitVision

Calculator

 $27$  Calendar CallApp Contacts

AR Emoji Stickers

SPP + 328.0

 $\overline{50}$  :

After pressing the notification label, we move to the photo, See video will take us to the recording.

![](_page_16_Picture_14.jpeg)

permissions.

![](_page_16_Picture_16.jpeg)

A slice of the recording from the moment the alarm was detected.

16

# <span id="page-16-0"></span>Emergency notification settings for your phone

### <span id="page-17-0"></span>Configuring motion alarm detection in BitVision

![](_page_17_Picture_1.jpeg)

![](_page_17_Picture_2.jpeg)

Expand the list in the upper left corner.

|               | 14:09                 |                                                | all 5G SET- |                |
|---------------|-----------------------|------------------------------------------------|-------------|----------------|
|               |                       | <b>Device Configuration</b>                    |             |                |
|               |                       | $\bullet$ CHI<br>8/14/270722042104<br>Channel: |             | >              |
|               | General Contiguration |                                                |             |                |
| ⊚             | OSD Settings          |                                                |             | X              |
| D.            |                       | Video Settinos                                 |             | ⋟              |
| 园             |                       | Image Settings                                 |             | $\overline{ }$ |
| Ø             |                       | <b>Frivacy Masking</b>                         |             | s              |
|               | Alarm Configuration   |                                                |             |                |
| $\mathcal{A}$ | Normal Alarm          |                                                |             | $\overline{ }$ |
|               | A6 Smart Alarm        |                                                |             | ×              |
|               | Storane Configuration |                                                |             |                |
|               |                       | <sup>2</sup> Cloud Storage                     |             | X              |
|               |                       |                                                |             |                |
|               |                       |                                                |             |                |

Select Normal alarm. Select Enable, set

![](_page_17_Picture_6.jpeg)

3 14:00

.<br>Martxoare

NVR<sub>1</sub>

 $\sim$  cm

 $\ll$  cup

≪ сна

 $\ll$  CH

 $\ll$  CHE

€ CH6

 $<sub>•</sub>$  CH</sub>

 $\ll$  CH3

Click the tab Device Configuration.

**Intection Time Period All Day Detection** 

.<br>Inkace settinas

![](_page_17_Picture_240.jpeg)

and choose a channel.

 $-186.38$ 

Detection Area and Sensitivity.

#### Go to the recording schedule, enable motion alarm recording.

# <span id="page-17-1"></span>Configuring smart alarms in BitVision

![](_page_17_Picture_12.jpeg)

Expand the list in the upper left corner.

![](_page_17_Picture_14.jpeg)

![](_page_17_Picture_15.jpeg)

![](_page_17_Picture_16.jpeg)

**NORTH COOKING** 

Smart Alarm

function and run it.

 $\mathbf{m} = \mathbf{0}$ 

![](_page_17_Picture_17.jpeg)

Click My Devices, select your NVR from the list and choose a channel.

![](_page_17_Picture_241.jpeg)

Go to the recording schedule, enable SMART alarm recording.

Select **Smart Alert**. Select the desired

#### <span id="page-18-0"></span>Adding a DVR to iVMS320

#### Download and install iVMS320.

https://zintronic.pl/rejestratory\_bitvision

![](_page_18_Picture_3.jpeg)

After launching the program, create a user and password, click Add.

![](_page_18_Picture_5.jpeg)

![](_page_18_Picture_7.jpeg)

Restart the program, go to Video, the DVR will appear in the list of devices.

![](_page_18_Picture_9.jpeg)

Drag specific channels onto empty grids of the preview grid.

![](_page_19_Picture_52.jpeg)

Go to Settings View, click Video Files, expand the list with devices, select the DVR, drag the channels you want to have in preview when the program opens to the empty boxes on the preview grid. Confirm by clicking Save.

# <span id="page-19-0"></span>Playback and download of recordings in iVMS320

![](_page_19_Picture_3.jpeg)

Go to Remote Playback, expand the list of devices, add a channel by dragging it to an empty box, then select Record Type and choose Search.

| 后 计                | m. |       | Sync Control [ |       | Ix.   |       |                                                                                  |       | $\begin{array}{c} \circ \circ \circ \circ \circ \circ \circ \circ \circ \end{array}$ |                                                                                                    |       | $\blacksquare$ $\blacksquare$ $\blacksquare$ $\blacksquare$ |  |
|--------------------|----|-------|----------------|-------|-------|-------|----------------------------------------------------------------------------------|-------|--------------------------------------------------------------------------------------|----------------------------------------------------------------------------------------------------|-------|-------------------------------------------------------------|--|
| QQ<br><b>UUSUU</b> |    | 02:00 | 04:00          | 06:00 | 08:00 | 10:00 | 12:00                                                                            | 14:00 | 6:00                                                                                 | 18:00                                                                                                    | 20:00 | 22:00                                                       |  |
| $*$ WND1           |    |       |                |       |       |       |                                                                                  |       |                                                                                      |                                                                                                    |       |                                                             |  |
| WND2               |    |       |                |       |       |       |                                                                                  |       |                                                                                      | the contract of the contract of the contract of the contract of the contract of the contract of the contract of |       |                                                             |  |
| WND3               |    |       |                |       |       |       | ,我们也不会有什么。""我们的人,我们也不会有什么?""我们的人,我们也不会有什么?""我们的人,我们也不会有什么?""我们的人,我们也不会有什么?""我们,我 |       |                                                                                      |                                                                                                    |       |                                                             |  |
| WND4               |    |       |                |       |       |       |                                                                                  |       |                                                                                      |                                                                                                    |       |                                                             |  |

Play the recording by clicking on the Timeline and the Play button.

![](_page_20_Picture_0.jpeg)

Go to Remote Playback, expand the device list, add a channel by dragging it to an empty box, then select File List, check the box next to the file you want to download, select Download Icon.

![](_page_20_Picture_154.jpeg)

Select the path for saving the downloaded file, confirm by clicking Export.

#### <span id="page-20-0"></span>Questions and answers

#### Why is the device in offline mode?

Check that:

- The device is connected properly to the power supply.
- The device is connected correctly to the Internet network.
- The configuration has been done correctly.

#### The disk is not detected?

Check the efficiency of the disk, the correct connection of the disk, and verify that the power supply used is definitely the original one.

#### Live image does not load.

Check the power supply and the Internet network, then turn off and on the camera on a specific NVR channel. If this way does not work, verify that the LAN cable is not damaged or the Wi-Fi network is working properly and in good quality.

#### Video interrupts or video runs slowly.

If the video keeps loading/buffering, check your Internet connection.

#### How can other people use the device?

Share your device in the app with other people (page 14 of the Manual).

#### How many people can use the account at the same time?

There are no restrictions.

#### Does the DVR work with other brands of cameras?

The DVR is compatible with most Private and ONVIF protocol devices.

#### There are no recordings on the disk.

Make sure that the disk has been formated correctly and that recording is enabled on the channel. Verify that the date and time settings are correct.

All text, drawings, photos and all other information and media contained herein are subject to the copyright of Zintronic, 2 K. Modzelewskiego St. Bialystok 15-535, Poland. NIP: 953-274-12-33 Any copying, distribution, electronic processing and transmission of the contents without permission of the company is prohibited.